## คู่มือการใช้งานระบบจอง

ขั้นตอนที่ 1 เข้าเว็บไซต์ <https://spaceinspirium.gistda.or.th/>

ขั้นตอนที่ 2 กดที่เมนู "การจอง" หรือ เลือกการจองจาก "หน้าแรก"

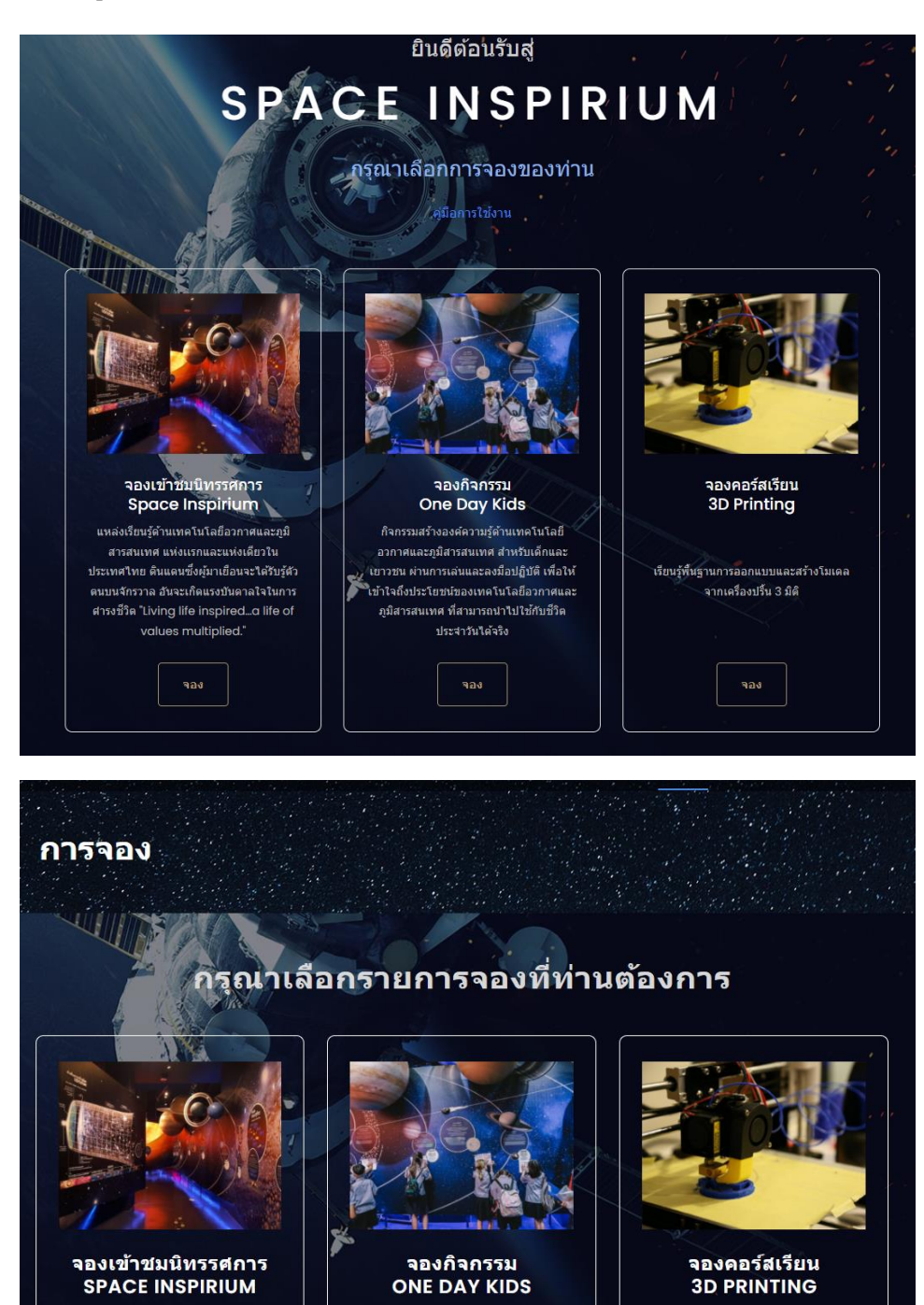

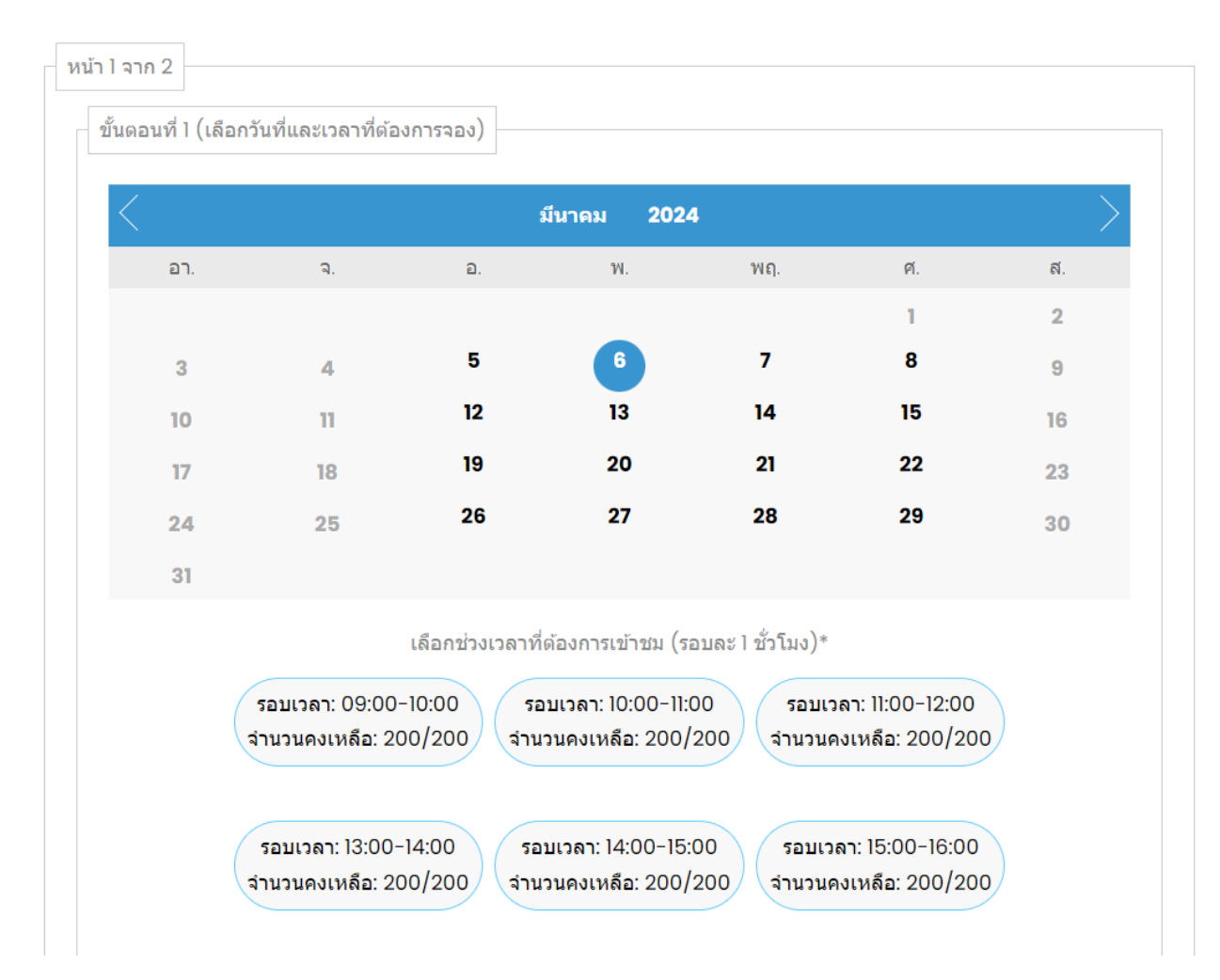

### ้ขั้นตอนที่ 3 ทำการเลือกการจองที่ท่านต้องการ ระบบจะนำท่านมายังหน้าต่างแบบฟอร์มการจอง

## 3.1 ทำการเลือกวันที่ในปฏิทินการจอง

3.2 ทำการเลือกรอบเวลา โดยพิจารณาจากจำนวนคงเหลือในแต่ละรอบ

\*\*หมายเหตุ หากผู้ใช้งานไม่เลือกวันที่ และรอบเวลา ระบบจะไม่สามารถทำการจองได้

### 4. กรอกรายละเอียดให้ครบถ้วน

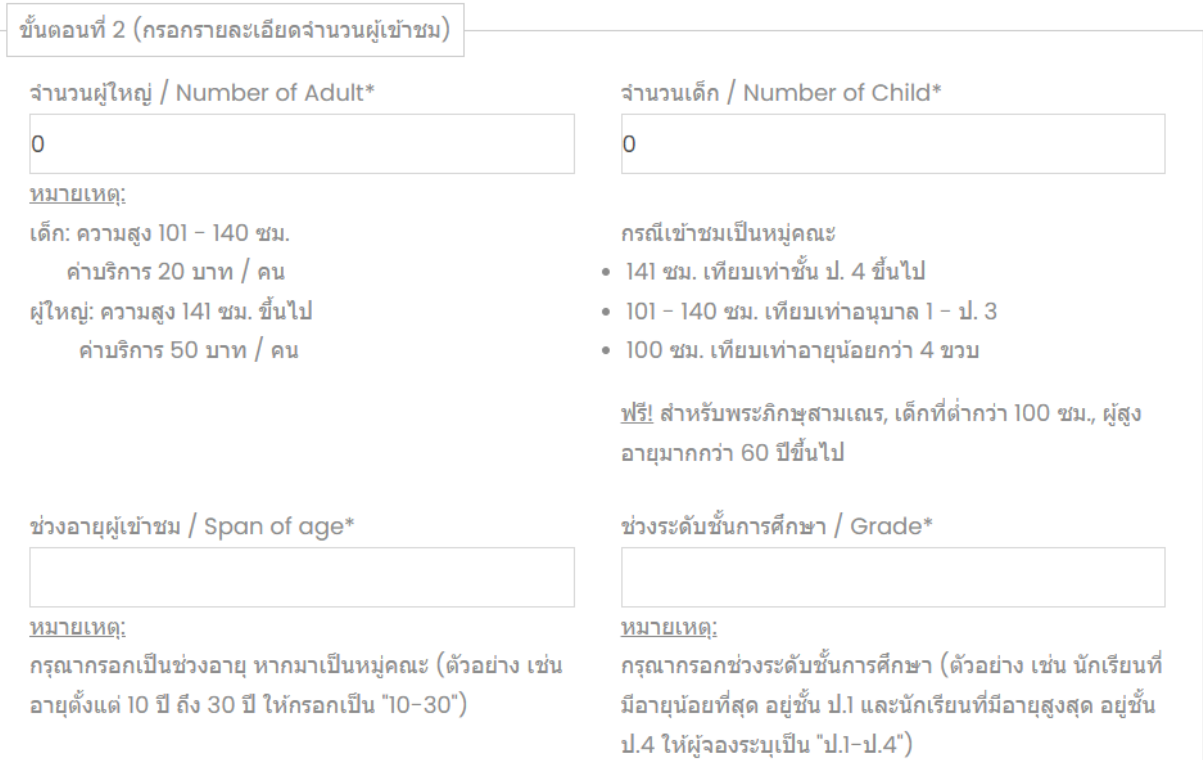

5. กดปุ่ม "ถัดไป" (เมื่อทำการกรอกข้อมูลครบถ้วนแล้ว)

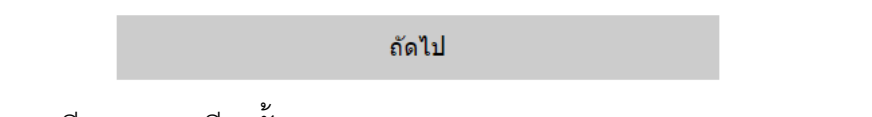

6. ตรวจสอบรายละเอียดการจองอีกครั้ง

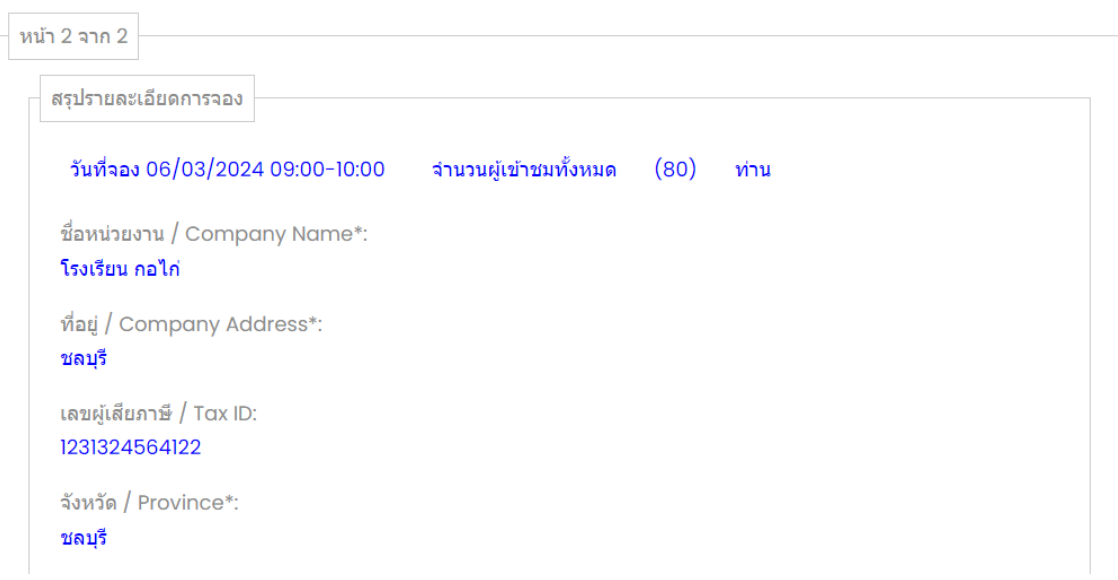

7. การยืนยันการจอง

7.1 หากข้อมูลไม่ถูกต้องให้กดปุ่ม "ย้อนกลับ" เพื่อย้อนกลับไปแก้ไขข้อมูล

ย้อนกลับ / Back 7.2 กรณีที่ข้อมูลถูกต้องครบถ้วนแล้ว ให้ทำการกดปุ่ม "ทำการจอง" ทำการจอง / Book

8. กรณีกดปุ่มทำการจอง ตัวปุ่มจะกระพริบ ให้ท่านรอจนกว่าระบบจะแจ้งว่า "การจองของท่านสำเร็จแล้ว กรุณาตรวจสอบอีเมล"

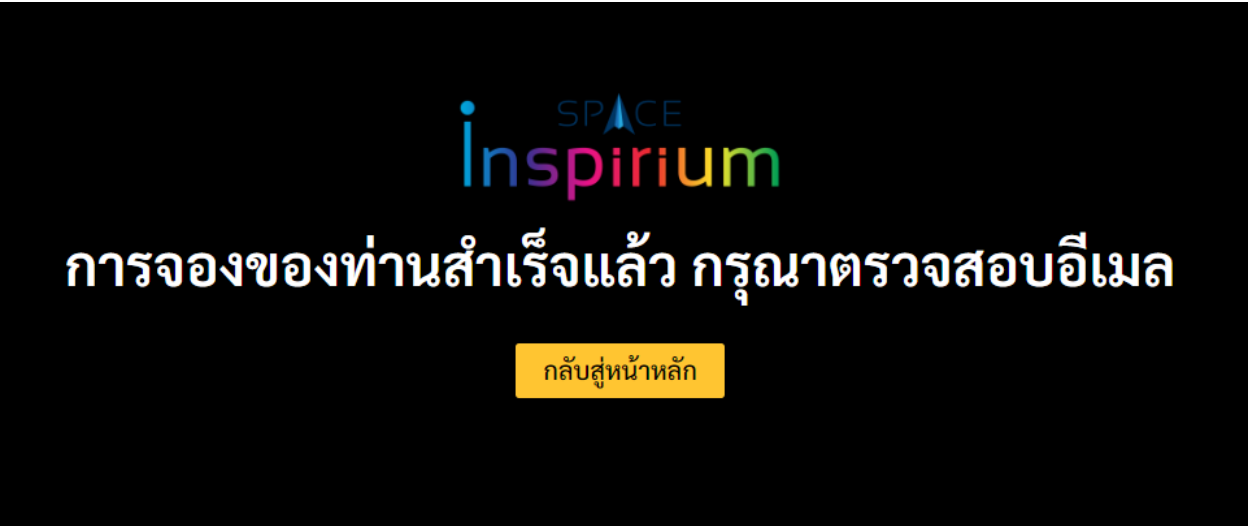

# 9. ระบบจะทำการส่งข้อมูลการจองของท่านไปยังอีเมลที่ท่านแจ้งไว้

(\*\*หากท่านไม่ได้รับอีเมลกรุณาติดต่อเจ้าหน้าทีเพื่อยืนยันการจองอีกครั้ง)

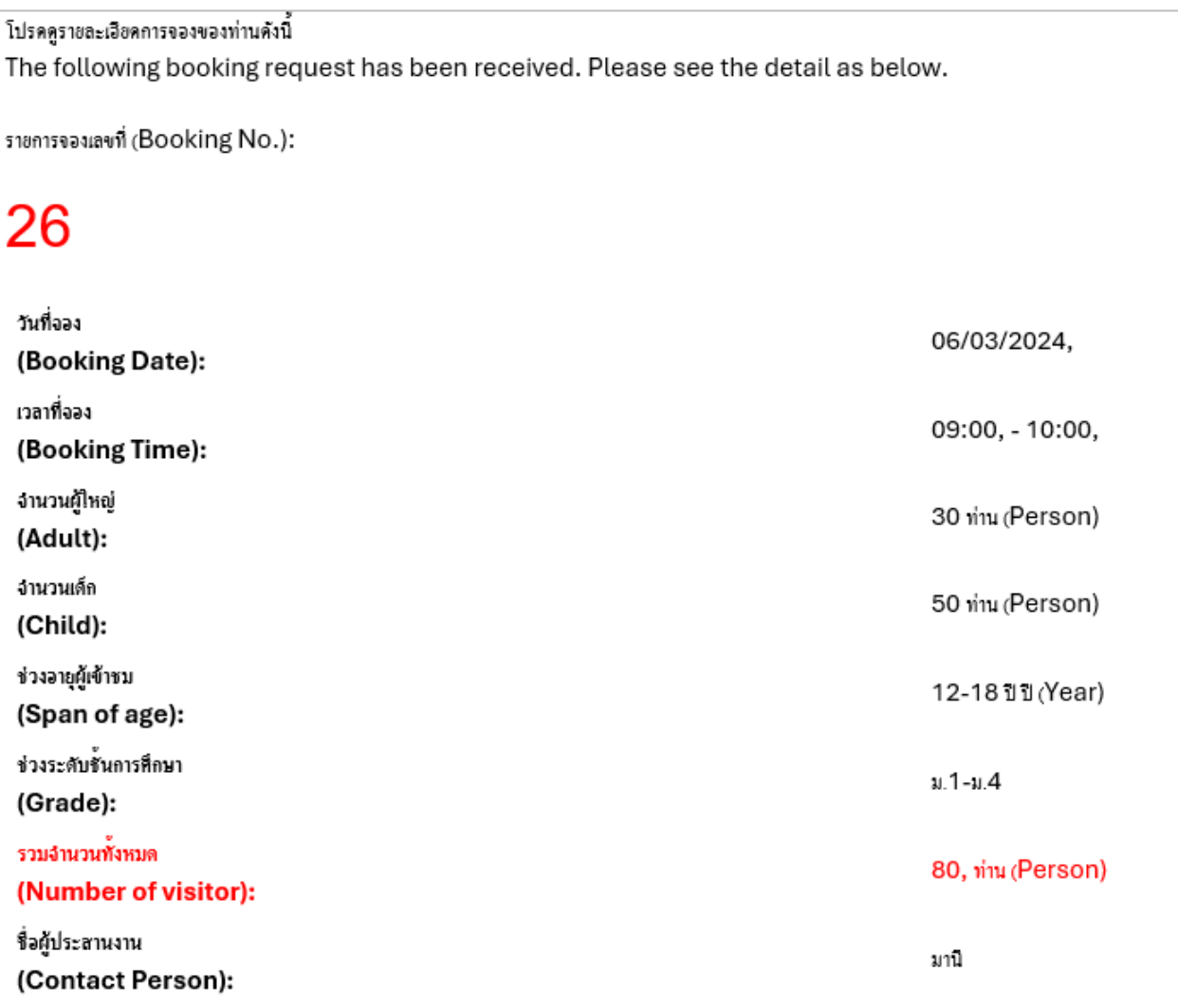